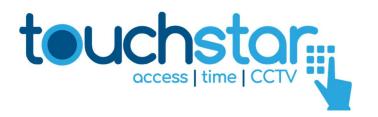

# MICROTRAK EVOLUTION USER GUIDE V3.44

#### **GETTING STARTED**

Microtrak Evolution consists of easy to use, intuitive modules. They cover the main areas of operation - **User Management**, **Personnel Management**, **Facility Management**, **Real Time Monitoring**, **Reports** and optional **Visitor Management**. Each of these modules is designed to carry out specific tasks and display information appropriate to its function within the software. Between them, they enable every aspect of an access control application to be realised.

The software has been designed for ease of use and as such its operation makes extensive use of both **drag** and **drop** and **right click** functionality - no need for lots of menu bar options although of course tasks can be carried out this way if required. The layout is in a familiar style which should aid navigation.

#### MICROTRAK EVOLUTION VERSIONS

The version of Microtrak Evolution that are supported by this version of the manual are:

V3.44

# **USER MANAGEMENT**

The User Management module controls who can use the software. Templates describe which software modules are visible to individuals when the GUI is running, and a password is needed to open the GUI. Passwords content rules can be set with User Settings which can be configured for individuals.

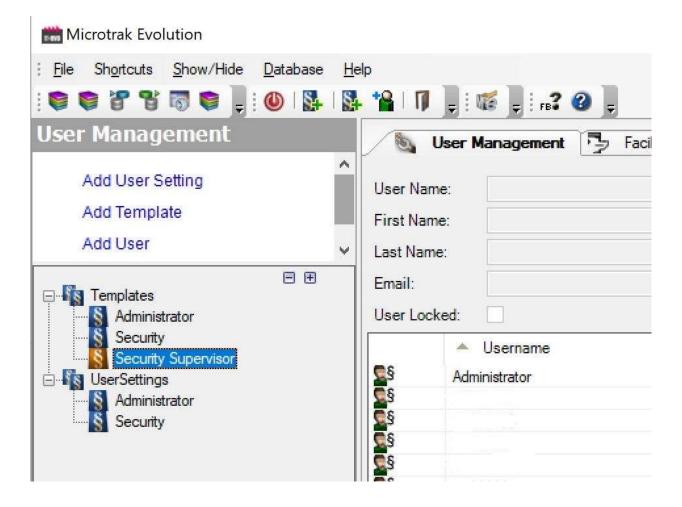

# **ADD TEMPLATE**

To add a user template, click on the Add Template link in the navigation bar. Give it a name and description as required and click the **OK** button.

Right click on the new template name in the navigation tree and select **Edit Rights**. Select the required rights for the template by clicking on the relevant module name in the **Template** window.

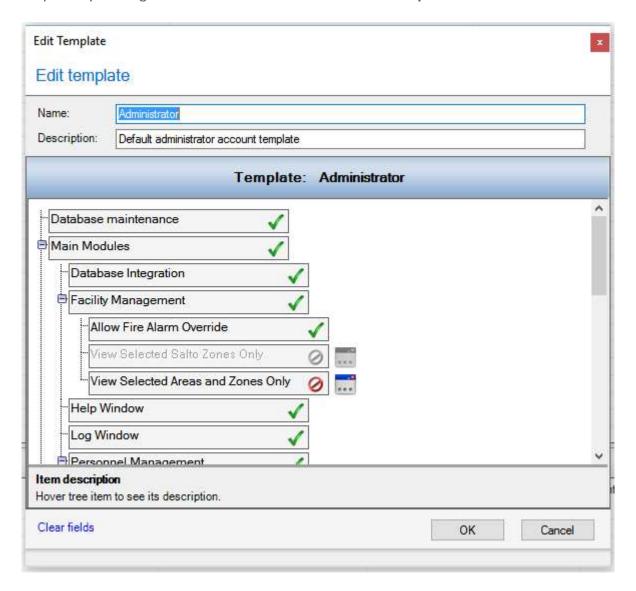

Click on **OK** when you have finished.

# **ADD USER SETTING**

To add a user password format, click on the Add User Setting link in the navigation bar. Give it a name and description as required, set the Password rules as required and click the **OK** button.

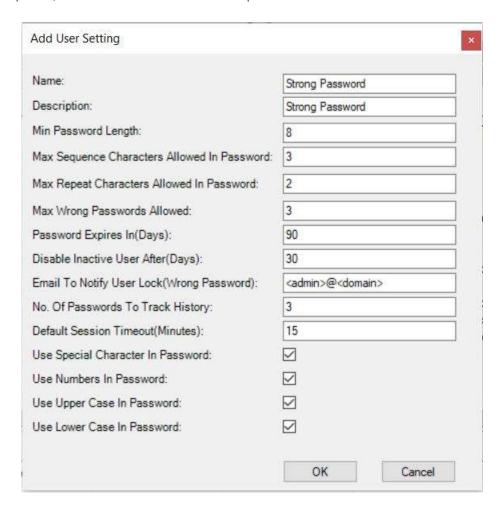

| Min Password Length                 | The minimum length that the password must be e.g. minimum of 8        |  |  |  |  |  |
|-------------------------------------|-----------------------------------------------------------------------|--|--|--|--|--|
| iviii i dooword zengui              | characters long                                                       |  |  |  |  |  |
| Max Sequence Characters Allowed     | The maximum sequence allowed                                          |  |  |  |  |  |
| max ocquerios enaracters / moneta   | If set to 0 (zero), this feature is disabled                          |  |  |  |  |  |
|                                     | e.g. if set to 3, abc allowed but abcd not allowed in password        |  |  |  |  |  |
| Max Repeat Characters Allowed       | The maximum repeat of a character                                     |  |  |  |  |  |
|                                     | If set to 0 (zero), this feature is disabled                          |  |  |  |  |  |
|                                     | e.g. if set to 2, aa allowed but aaa not allowed in password          |  |  |  |  |  |
| Max Wrong Passwords Allowed         | The maximum number of wrong attempts before the user is loo           |  |  |  |  |  |
|                                     | out                                                                   |  |  |  |  |  |
|                                     | If set to 0 (zero), this feature is disabled                          |  |  |  |  |  |
|                                     | e.g. if set to 3, after 3 wrong passwords, the account gets locked    |  |  |  |  |  |
|                                     | and can only be unlocked by an administrator                          |  |  |  |  |  |
| Password Expires in (Days)          | The number of days a password is valid before being asked to          |  |  |  |  |  |
|                                     | change it                                                             |  |  |  |  |  |
|                                     | If set to 0 (zero), this feature is disabled                          |  |  |  |  |  |
|                                     | e.g. After 90 days, user will be forced to change the password        |  |  |  |  |  |
| Disable Inactive Users After (Days) | The number of days before a user is locked out as they have not       |  |  |  |  |  |
|                                     | used the system                                                       |  |  |  |  |  |
|                                     | If set to 0 (zero), this feature is disabled                          |  |  |  |  |  |
|                                     | e.g. After 30 days of no login, the user will be locked, and can only |  |  |  |  |  |
|                                     | be unlocked by an administrator                                       |  |  |  |  |  |
| Email to Notify User Lock           | An email address of the administrator(s) for when a user locks        |  |  |  |  |  |
|                                     | themselves out due to wrong password attempts, they will get an       |  |  |  |  |  |
|                                     | email saying this user has locked themselves out of the system        |  |  |  |  |  |
| No. of Passwords to Track History   | The number of historic passwords to check against, e.g. the number    |  |  |  |  |  |
|                                     | of passwords previously used that they cannot be reused               |  |  |  |  |  |
|                                     | If set to 0 (zero), this feature is disabled                          |  |  |  |  |  |
|                                     | e.g. If set to 3, a user cannot use the last 3 passwords they have    |  |  |  |  |  |
|                                     | used before, it will say this is not a valid password                 |  |  |  |  |  |
| Default Session Timeout (Minutes)   | The number of minutes before a user session is auto logged out        |  |  |  |  |  |
|                                     | If set to 0 (zero), this feature is disabled                          |  |  |  |  |  |
| Has Crasial Character               | e.g. If set to 15, the user will be auto logged out after 15 minutes  |  |  |  |  |  |
| Use Special Character               | If ticked, then the password must include a special character         |  |  |  |  |  |
| Hee Niveshov                        | e.g. !@#\$%^&*()_+=\[{\]};:<> ./?,-                                   |  |  |  |  |  |
| Use Number                          | If ticked, then the password must include a number e.g. 1234567890    |  |  |  |  |  |
| Use Upper Case                      | If ticked, then the password must include an Upper-case character     |  |  |  |  |  |
| Ose Opper Case                      | e.g. ABCD                                                             |  |  |  |  |  |
| Use Lower Case                      | If ticked, then the password must include a lower-case character      |  |  |  |  |  |
| OSC LOWER Case                      | e.g. abcd                                                             |  |  |  |  |  |
|                                     | C.S. abca                                                             |  |  |  |  |  |

# **ADD USER**

To add a user, click on the Add User link in the navigation window. Give it a Username, First Name, Last Name, Email, Password, Template and User Setting as required and click the Add button.

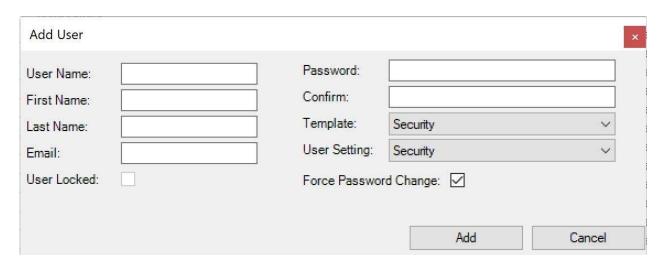

**Template:** - The access rights this user will have in the application.

**User Settings:** - The password strength, auto logout, password change settings for this user.

**Force Password Change**: - If ticked a New user must change their password at first login. Can be used at any time to force a password change by the administrator.

**User Locked**: - If a user locks themselves out (e.g. 3 incorrect passwords – configurable in **User Setting**), or a user can be locked by an administrator, as indicated by this box being ticked

# **FACILITY MANAGEMENT**

The Facility Management module is used to setup and manage the physical aspects of the system - the doors, barriers, readers and indicators. During the specification phase the doors to be controlled and the number of readers associated with each door will have been decided. It is often easier to create a diagram to show how these fit in and the floor plan of the building or buildings being controlled. Options available:

**Add Access Controller** 

Add Door Controller

Add Area

Add Zone

Add Time Profile

Add Holiday Period

Add Override Period

Add Alarm Handler

#### ADD ACCESS CONTROLLER

The Access Controller is a Windows service that communicates with many Door Controllers. It is responsible for keeping the time, operation and access rules of every Door Controller up to date and collecting data from the Door Controllers. Normally one Access Controller is required on each site. When Secured Zones are used, the Access Controller manages the Zone rules. To do this it must be able to communicate with the Door Controllers assigned to a Zone at all times.

PLEASE NOTE: In normal practice, the Access Controller **AC\_1** will be added to the software automatically during install. If it is green, then it is running.

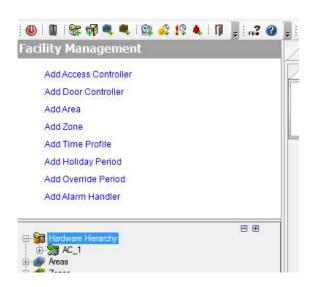

To add an Access Controller manually, click on the Add Access Controller link in the navigation window. Give it a **Name** and **Description**. To make it active on the system, tick the **Active** checkbox.

The other criteria depend on the Access Controller having been setup previously. The **ID String** is the identifying name given to the Access Controller which is dictated in the **AccessControllerService.exe.config** file usually during installation. The **IP Address** is the network identifying address of the Access Controller service. The **State** indicates whether the Access Controller service is running or not. If it is not, no communication between the software and hardware will take place.

To carry out any editing of the Access Controller parameters, right click on the controller in either the **Hardware Hierarchy** or on the **Structure Panel**.

# ADD DOOR CONTROLLER

A Door Controller is required for every door that is being controlled. A single Door Controller contains sufficient resources to control two physical doors. Door Controllers are programmed via the Access Controller according to the rules established by the GUI. The configuration details are remembered by each Door Controller, allowing them to always operate using the most recent access rules even when they cannot communicate with the Access Controller.

When a Door Controller is connected to the network it must first be configured using the **TS Discover** utility. It will then be added to the **Hardware Hierarchy** tree automatically.

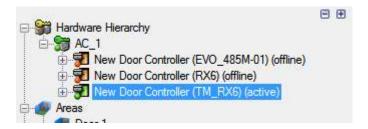

After a door has been added it must be configured to suit the hardware connected to it. To carry out any editing of the parameters, right click on the controller in either the **Hardware Hierarchy** or on the **Structure Panel**.

PLEASE NOTE: Our Door Controller Installation and Maintenance Guide are available from our website.

# DOOR CONTROLLER SETUP

A Door Controller can control one physical door with entry and exit readers or can control two physical doors with entry readers only.

Door Controllers shipped before November 2006 contain four inputs and five outputs. Later models contain eight inputs and eight outputs. Ticking or clearing the 'Pre Nov06' box alters how many Inputs and Outputs are available in the software.

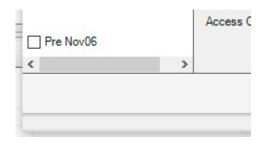

To carry out any editing of the door parameters, right click on the door in either the **Hardware Tree** or on the **Structure Panel**.

Four icons are used to select the number of doors and readers controlled by each Door Controller.

Add Door
Remove Door
Add Reader
Remove Reader

When an operation is not possible, the icon is greyed-out. When two doors are selected, the default arrangement is Reader 1 attached to Door 1 and Reader 2 attached to Door 2.

# Edit Door Controller - New D

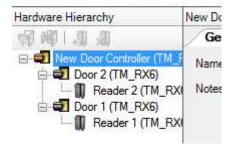

# DOOR CONTROLLER SETUP > GENERAL

| General          | Media | Miscellaneous         |   |  |  |  |
|------------------|-------|-----------------------|---|--|--|--|
| Name             |       | Door Controller       |   |  |  |  |
| Notes            |       | Description           |   |  |  |  |
|                  |       |                       | Ų |  |  |  |
| ID               |       | 501979S3              |   |  |  |  |
| Active           |       |                       |   |  |  |  |
| State            |       | Running               |   |  |  |  |
| Firmware vers    | ion   | S1-EDC-000 00.20      |   |  |  |  |
| IP Address       |       | 192.168.1.98          |   |  |  |  |
| Last contact tir | me    | 09 June 2020 17:14:13 |   |  |  |  |
| Access Contro    | ller  | AC_1                  |   |  |  |  |

**Name:** - the name of the Door Controller as it will appear in the software. E.g. Door 58 (Managers Office) or SPARE (for when not in use)

Description: - an optional information field to add things like location details. E.g. Building 2 Floor 3

**ID:** - the identity of the Door Controller (as configured in TS Discover).

**Active:** - dictates whether the door is active on the system.

State: - the status of the Door Controller E.g. Running, Unknown etc...

**Firmware version:** - the current firmware in the Door Controller.

**IP Address:** - the current IP address of the Door Controller.

Last Contact Time: - the last time that the Door Controller communicated with the software.

**Access Controller:** - the access controller that is handling this Door Controller's communications.

#### DOOR CONTROLLER SETUP > MEDIA

Any of the most common types of media can be used to control access across the site. These are grouped into three common interfaces - Wiegand, Clock/Data and Bar Code - and each type of interface supports a number of different standard decodes. The choice of interface is determined by the type of reader required for the site, and the choice of decode is determined by the formatting of the badge that has been issued. The Media tab allows the interface and decode to be selected to suit the media being used on the site.

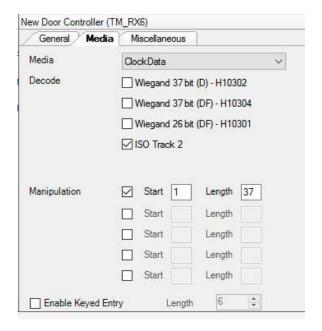

**Media:** - the type of reader interface that will be used with the Door Controller. The choices are **Barcode\***, **Clock/Data and Wiegand**.

**Decode:** - these options will change depending on the Media type selected above.

**Manipulation:** - you can use this option to extract characters from the badge number. Only the selected character string will be used to confirm it is a valid badge. Up to five sets of values can be entered.

**Enable PIN Pad:** - You can connect two matrix PIN pads to a Door Controller. If you check this option you can use the PIN pad to enter an ID, as an alternative to using a media reader. To use this option, you must also specify the number of characters to be entered.

# DOOR CONTROLLER SETUP > MISCELLANEOUS

**Timed Anti-Pass-back:** - use this option to prevent an ID card from being re-used for a specified time. It is used as a deterrent against sharing an ID card among personnel. Tick the box to enable the facility and enter the required time (default is 10 minutes).

**Multiple-swipe protection:** - use this option to prevent an ID card from being re-used for a specified time or until a different ID card is used. It is used to protect against accidental re-reading of the same ID card. Tick the box to enable the facility and enter the required time (default is 10 seconds).

Pause for the first key press of a pin pad entry: This allows you to specify a time to wait before a PIN pad entry can be inputted.

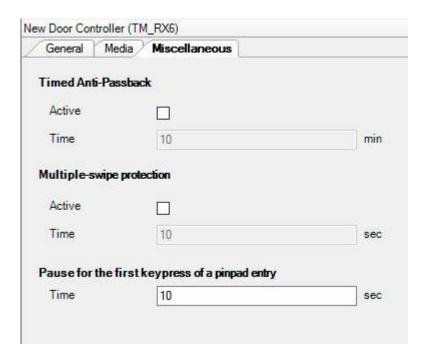

# DOOR CONTROLLER SETUP > DOOR SETUP

Inputs and outputs must be allocated to each door according to the plan created when the system is specified. This must be done carefully so it agrees exactly with how the hardware has been wired to the Door Controller. If possible, refer to the system diagrams while setting up the doors.

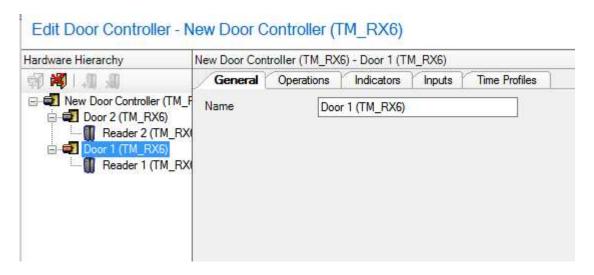

PLEASE NOTE: Our Door Controller Installation and Maintenance Guide are available from our website for assistance.

# DOOR CONTROLLER SETUP > DOOR SETUP > GENERAL

Name: - the name of the Door Controller as it will appear in the software. E.g. Door 58 (Managers Office)

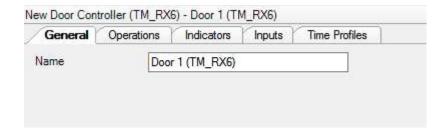

#### DOOR CONTROLLER SETUP > DOOR SETUP > OPERATIONS

A door is controlled by following a set of rules for the hardware physically connected to the door. Typically, these will include a relay to energise the door lock and inputs to monitor when the door is open.

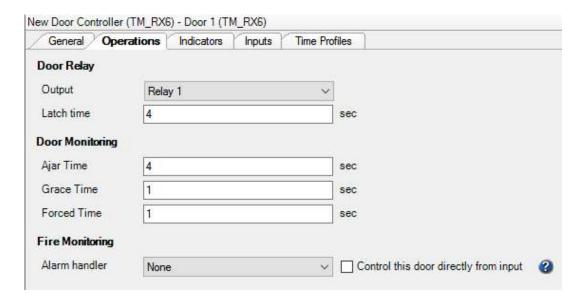

The Door Operations dialogue box specifies details for these tasks.

# **Door Relay**

Output: - select which relay is controlled by this door.

**Latch time:** - how long the relay is active (minimum resolution is 0.125 second). The default value of 4 seconds suits most situations. A shorter time may be used for motor driven turnstiles and barriers, and a longer time may be required for wheelchair access etc...

# **Door Monitoring**

**Ajar Time:** - period of time that the door can be left open before generating an alarm (minimum resolution is 0.125 second).

**Grace Time:** - period of time between a successful door open action and generating a door forced alarm (minimum resolution is 0.125 second).

**Forced Time:** - period of time that the door can be forced open before generating an alarm (minimum resolution is 0.125 second).

PLEASE NOTE: These settings will be ignored if no input has been selected for monitoring the door.

# **Fire Monitoring**

**Alarm handler:** - select the name of the alarm handler to be used in response to an input from a fire alarm panel. An alarm handler specified for Fire Monitoring is treated with higher priority than other alarm handlers.

# DOOR CONTROLLER SETUP > DOOR SETUP > INDICATORS

Any of the outputs on the Door Controller can be used to indicate one of several states or events to the system users. Often, they will be connected to the LED indicators on the reader but may also be connected to other visible or audible alarms.

**Door Controlled:** - the action that will occur when the door is in a controlled state.

**Door Open:** - the action that will occur when the door is in an open state.

- Door 1 Output 7\*
- Door 2 Output 1\*

**Door Locked:** - the action that will occur when the door is in a locked state.

- Door 1 Output 8\*
- Door 2 Output 2\*

Door Forced: - the action that will occur when the door is forced open.

**Door Left Open:** - the action that will occur when the door is left open.

Egress: - the action that will occur when the egress button is pressed.

For each of the above an **Output** can be selected from the drop-down list. When an Output is selected its action can be defined as **ON** or **FLASH**. A timed duration can be set or, if no duration is set, the action will continue until it is overridden or the Door Controller loses power.

Alternatively the **Door Violation** and **Egress** events can initiate an alarm handler instead of using an output, by selecting the appropriate handler from the drop-down list.

<sup>\*</sup> A Third Millennium Door reader is used in this example; other readers may have different settings.

# Door 1

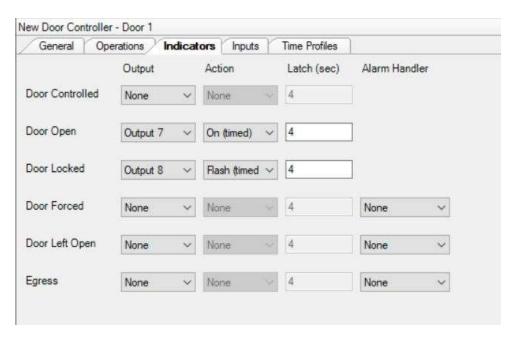

# Door 2

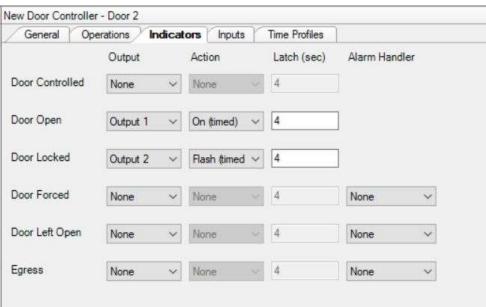

# DOOR CONTROLLER SETUP > DOOR SETUP > INPUTS

All of the inputs on the Door Controller can be programmed for different purposes. Some will be used to monitor or open individual doors, while others may be used to raise an alarm or alert a supervisor.

Door 1

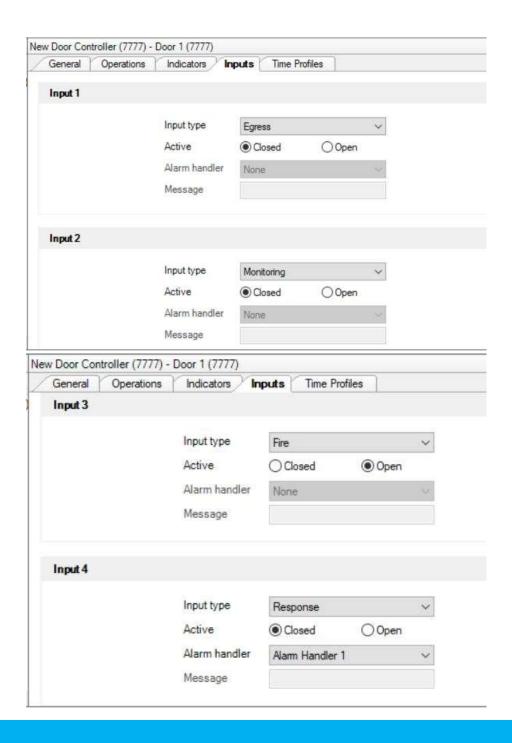

# Door 2

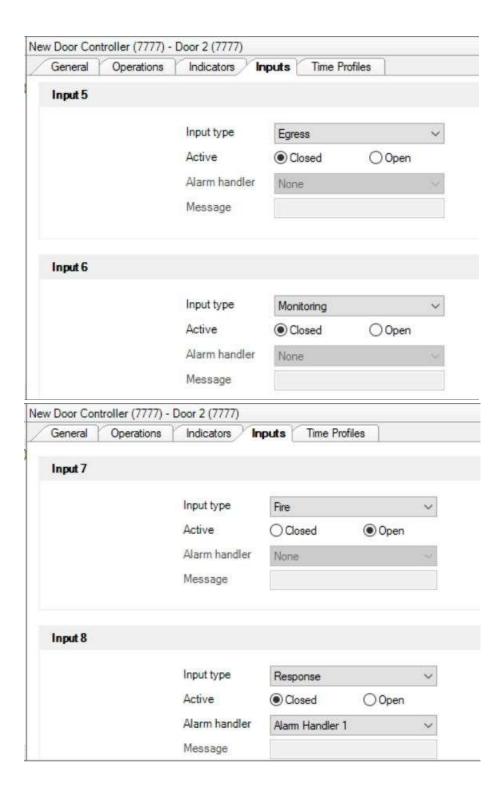

**Input Type:** - there are several different input types.

- Egress -used to activate the relay to open the door
  - o Door 1 Input 1
  - o Door 2 Input 5
- Monitoring used to identify if the door is open or closed
  - o Door 1 Input 2
  - o Door 2 Input 6
- Fire used to trigger a high-priority response, typically to lock or unlock doors
  - o Door 1 Input 3
  - o Door 2 Input 7
- Response used to trigger an alarm handler
  - o Door 1 Input 4
  - o Door 2 Input 8
- Free only creates an event record in the real time monitoring logs.

Active: - the active state of an input can be Closed or Open.

**Alarm Handler:** - this is a particular defined event that will happen when the input becomes active.

Message: - a user definable message that will occur when the input is activated.

# DOOR CONTROLLER SETUP > DOOR SETUP > DOOR TIME PROFILES

Time profiles may be applied to individual doors to restrict or allow access at different times each day, or for a number of days such as national holidays.

To apply a profile, use the mouse to **drag and drop** time profiles, holiday periods and override periods to each of the boxes - **Always Open** to allow access or **Always Closed** to restrict access. Multiple profiles can be applied to each door if required.

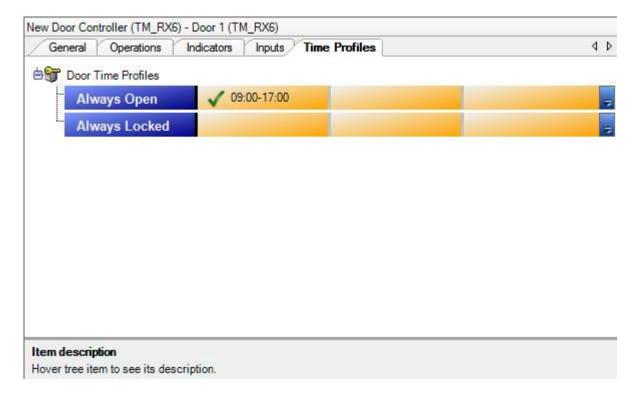

# DOOR CONTROLLER SETUP > DOOR SETUP > READER SETUP

A Door Controller can support one reader to control entry only on 2 doors, or two readers to control entry and exit on only one door. Details of each reader can be specified to suit the system plan. This must be done carefully so it agrees exactly with how the hardware has been wired to the Door Controller. If possible, refer to the system diagrams while setting up the readers.

| $\overline{}$ |    |    |        |    |     |     |        |    | 4  |
|---------------|----|----|--------|----|-----|-----|--------|----|----|
| <i>ر</i> ۱    | n  | ÷ι | $\cap$ | nc | 21/ | 1   | $\sim$ | n  | 0. |
| v             | IJ | ш  | u      | ns | av  | all | а      | IJ |    |
| _             | ~  | ٠. | _      |    | 0   |     |        |    |    |

General

**Indicators** 

#### DOOR CONTROLLER SETUP > DOOR SETUP > READER SETUP > GENERAL

Name: - the name of the reader as it will appear in the software. This is useful when a door has two readers, such as Reception Door IN and Reception Door OUT. The default names are 'Reader 1 (Door Controller name)' and 'Reader 2 (Door Controller name)'. Rename these to be the locations and functions of the readers, e.g. Door 58 Reader In (Managers Office), Door 58 Reader Out (Managers Office)

**Physical reader:** - The Door Controller has two reader connectors (READER1 and READER2). Select one of the readers from the drop-down list, according to which Door Controller connector has been used. By default, the physical reader 1 is attached to Reader 1 and physical reader 2 is attached to Reader 2.

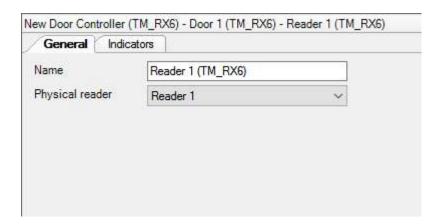

#### DOOR CONTROLLER SETUP > DOOR SETUP > READER SETUP > INDICATORS

Any of the outputs on the Door Controller can be used to indicate one of two reader events to the system users. Often they will be connected to the LED indicators on the reader, but may also be connected to other visible or audible alarms.

Access Granted: - the action that will occur when a card is used on a reader and it passes all of the validity tests.

Access Denied: - the action that will occur when a card is used on a reader and it fails one or more of the validity tests.

For each of the above an Output can be selected from the drop-down list. Either eight or five outputs will be available, depending on the type of Door Controller. When an Output is selected its action can be defined as **ON** or **FLASH**. A timed duration can be set or, if no duration is set, the action will continue until it is overridden, or the Door Controller loses power.

#### Reader 1

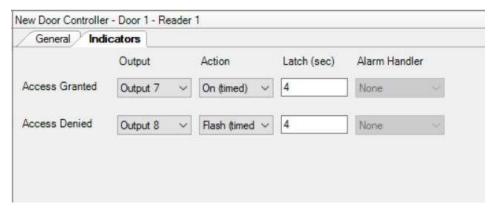

# Reader 2

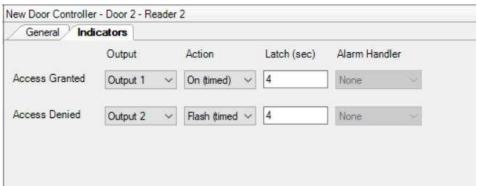

Alternatively, these events can initiate an alarm handler instead of using an Output, by selecting the appropriate handler from the drop-down list.

#### **ADD AREA**

To aid administration of the system, doors can be grouped together into Areas. Usually an Area will relate to a department or physical location within the site. It is wise to give every Area a name that has meaning to the organizations management system, such as Sales Offices, IT Room, Accident & Emergency etc... An Area may have as few as one controlled door and doors may appear in more than one Area. It is also possible to have Areas within Areas.

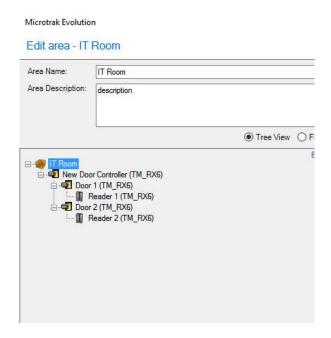

To add an Area, click on the Add Area link in the navigation window. Give it a Name and Description as required. drag and drop the required doors into the New Area window and then click on OK. To carry out any editing of the Area, right click on the item in either the Hardware Hierarchy or on the Structure Panel.

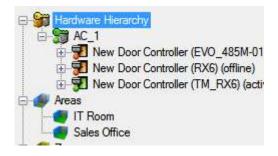

PLEASE NOTE: Doors do not need to be added to an Area before access control can be implemented.

#### **ADD ZONE**

If there is a need to know who is in a specific room or location, then the Zone feature can be used. A Zone is a special Area that has defined in and out readers, thus it is possible to maintain a log of who is within the Zone. It is important that the doors associated with a Zone are permanently controlled. A Zone can be secured to prevent badges from being passed from one user to another. A user cannot enter a secured Zone if the badge is already logged as being in the Zone, or from a non-adjacent Zone.

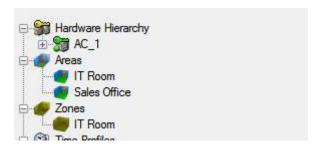

To add a Zone, click on the Add Zone link in the navigation window. Give it a Name and Description as required. drag and drop the required readers into the New Zone window and designate them as either In or Out readers. Click on OK.

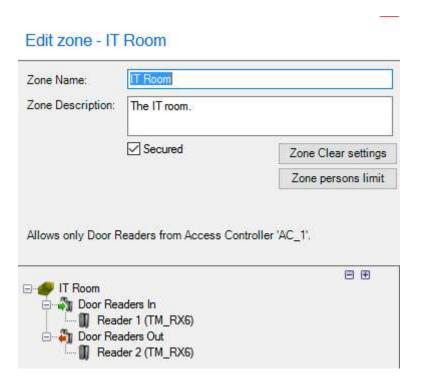

To make the Zone secure, tick the **Secured** checkbox.

PLEASE NOTE: For secure Zones, please use ethernet Door Controllers only.

It is possible to manage when the Zone is cleared using the **Zone Clear settings** option. This gives the ability to specify when a Zone will be cleared automatically per Personnel Group. A typical example of this would be to have it occur early in the morning to ensure the Zone is empty at the start of the working day and thus mean accurate Zone attendance reporting.

Highlight the required Personnel Group in the list and then select the required criteria.

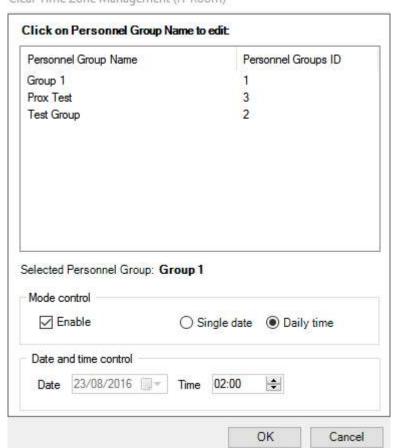

Clear Time Zone Management (IT Room)

Specify the frequency of Zone clearance in the **Mode control** section. This can be a **Single date** which will clear the Zone on a date specified in the **Date and time control** > **Date** option, or it can be a **Daily time** as specified in **Date and time controls** > **Time** option.

It is also possible to limit the number of people allowed into a Zone using the **Zone persons limit** option. This can be useful for small areas e.g. server rooms, to ensure only a certain number of people are in a room at a time.

PLEASE NOTE: Personnel must be a member of a **Department** for this option to work.

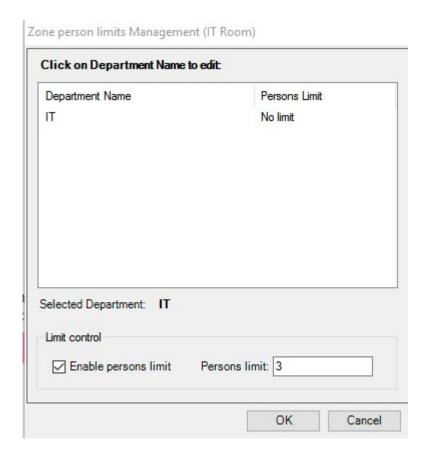

Highlight the **Department Name** in the list and set the required **Persons limit** in the **Limit control** section. Only that number of people will be allowed into the Zone at any one time.

#### **ADD TIME PROFILE**

A Time Profile defines one or more periods for every day of the week. Typically, they are used to restrict or allow access at different times of day on a regular basis and do not make any reference to the date. Different Time Profiles may be set up for different groups of people, so it is wise to choose a description that has meaning to the organizations management system, such as Normal Office Hours, Admin Staff, Visitors etc. A Time Profile can contain more than one period within the same day, and periods can be copied from one day to another.

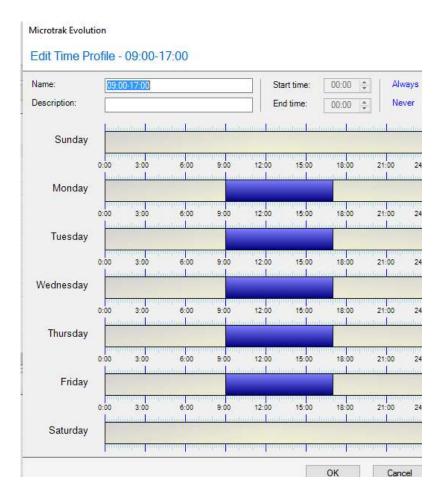

To add a profile, click on the Add Time Profile link in the navigation window. Give it a Name and Description as required. Use the mouse to drag and drop the required start and end times for the profile in the Time Profile window. Fine adjustment can be carried out in the Start time: and End time: combo boxes.

#### ADD HOLIDAY PERIOD

A Holiday Period defines a period with a start and end date. Normally the time is set for 'all day' but this can be changed if required. Only one Holiday Period is allowed, dates can be defined in a single Holiday Period and they must be consecutive. A Holiday Period will normally be used to restrict access when the organization is closed.

To add a period, click on the Add Holiday Period link in the navigation window. Give it a **Name** and **Description** as required. Use the mouse to **drag and drop** the required start and end dates for the period in the **New Holiday Period** window.

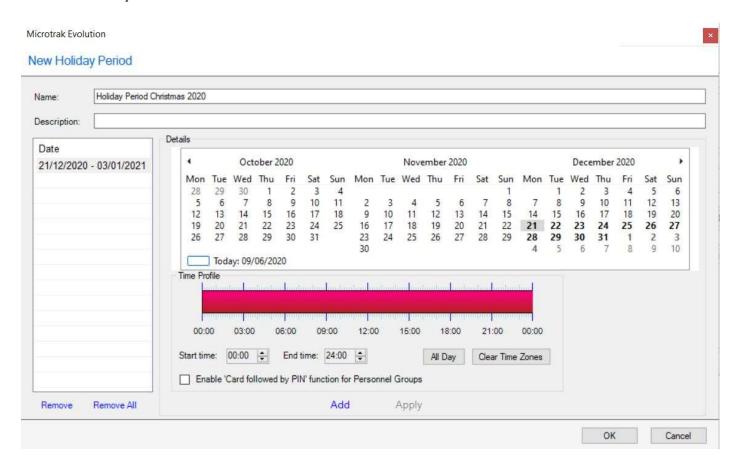

By default, every day of a Holiday Period is a full day. To alter the time, use the mouse to **drag and drop** the bar to the required time - fine adjustment can be carried out in the **Start time**: and **End time**: combo boxes. You can add as many individual dates or groups of dates to a period as required.

Click on the Add link and it will be added to the system.

# ADD ALARM HANDLER

A fire alarm input can be connected to one or more Door Controllers, which then controls the operation of any number of doors according to rules established in an alarm handler. The Door Controller to which the input is connected will respond to the alarm directly, even if it is no longer communicating with the software. The other Door Controllers must be communicating with the software in order to respond to the alarm. Any number of Door Controllers can trigger the same alarm handler but if the handler is generating printouts or emails, make sure it is only triggered by one Door Controller.

To add a handler, click on the Add Alarm Handler link in the navigation window. Give it a Name and **Description** as required. Select the required actions from the available options listed below:

E-mail

**Message Box** 

**Door State Override** 

**Outputs** 

**Reports** 

**Network** 

**Zones Clear** 

Click on **OK** and it will be added to the system.

# ADD ALARM HANDLER > E-MAIL

This option allows an email to be sent to the specified address with a particular message and or report attached when the alarm handler is invoked.

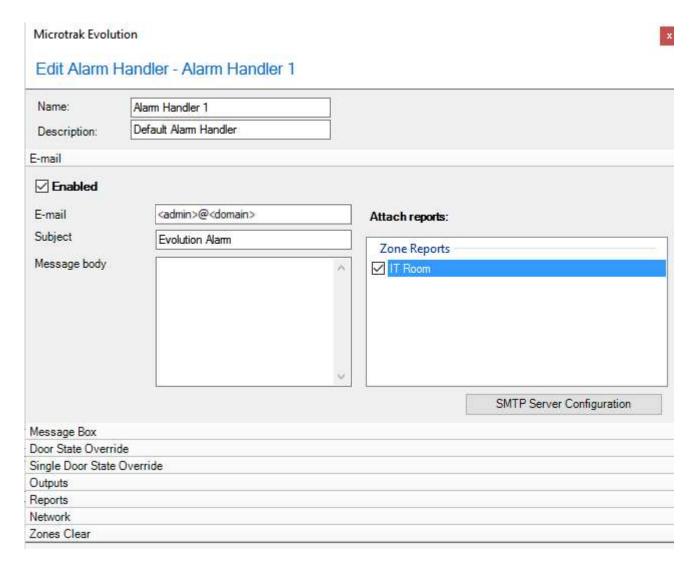

To enable this option, tick the **Enable** checkbox. Add the other details and set-up the SMTP Server.

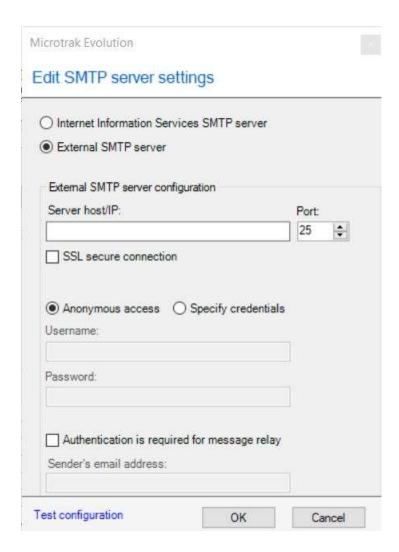

Provide the SMTP server information for your email server and use the Test Configuration to send a test email.

# ADD ALARM HANDLER > MESSAGE BOX

This option allows a dialog box to appear with a particular message when the alarm handler is invoked. The icon can be changed and a sound can also be selected if required.

# Microtrak Evolution

# Edit Alarm Handler - Alarm Handler 1

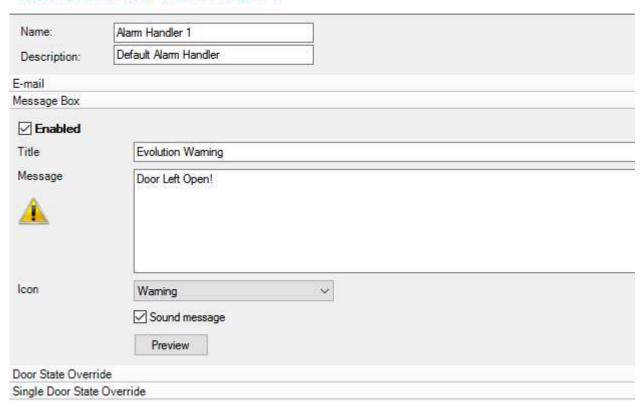

To enable this option, tick the **Enable** checkbox. Add the other details as required.

### ADD ALARM HANDLER > DOOR STATE OVERRIDE/SINGLE DOOR STATE OVERRIDE

This option allows any door on the system to perform a specified action when the alarm handler is invoked.

# Edit Alarm Handler - Alarm Handler 1

| Name:            | Alarm Handler 1                          |              |          |      |                     |                                      |
|------------------|------------------------------------------|--------------|----------|------|---------------------|--------------------------------------|
| Description:     | Default Alam Handler                     |              |          |      |                     |                                      |
| E-mail           |                                          |              |          |      |                     |                                      |
| Message Box      |                                          |              |          |      |                     |                                      |
| Door State Overr | ide                                      |              |          |      |                     |                                      |
| ☑ Enabled Doors  |                                          | Door State   |          |      |                     | Level/Edge                           |
| 55015            |                                          | 000,000      |          |      |                     | LovoliLago                           |
|                  | 485M-01)                                 |              |          | - +  | Uvemde              | ( ) Edge                             |
| ✓ New E          | Door Controller (RX6) - Door<br>6)       | ○ Controlled | ○ Locked | Open | Ocear<br>Override   | <ul><li>Level</li><li>Edge</li></ul> |
| □ New E          | Door Controller (RX6) - Door<br>5)       | Controlled   | Clocked  | Open | O Clear<br>Override | <ul><li>Level</li><li>Edge</li></ul> |
|                  | Door Controller (TM_RX6) -<br>I (TM_RX6) | Controlled   | Clocked  | Open | Clear<br>Override   | <ul><li>Level</li><li>Edge</li></ul> |
|                  |                                          |              |          |      |                     |                                      |

To enable this option, tick the **Enable** checkbox. Select the doors that you want to control with the handler. Choose the action that you wish to occur from **Controlled**, **Locked** or **Open**.

Select the type of Input via the **Level/Edge** options. In **Edge** mode, the input will continue to be active until it is physically reset. In **Level** mode, the select **Door State** will only be active whilst the input is enabled.

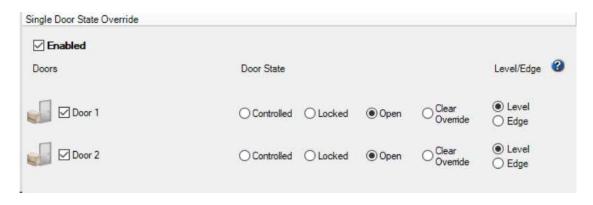

### ADD ALARM HANDLER > DOOR STATE OUTPUTS

This option allows any of the Door Controller outputs and/or relays to be operated when the alarm handler is invoked.

#### Edit Alarm Handler - Alarm Handler 1 Name: Alarm Handler 1 Default Alarm Handler Description: E-mail Message Box Door State Override Single Door State Override Outputs Action Latch Time Level/Edge O Level Relay 1 (seconds) On Edge ( Level Relay 2 None (seconds) (iii) Edge Level Output 1 (seconds) On (timed) (iii) Edge ( ) Level Output 2 (seconds) None (iii) Edge ( Level Mone V 4 Output 3

To enable this option, tick the relevant checkbox that applies to the output you wish to generate. Choose from Relay 1, Relay 2, Output 1, Output 2, Output 3, Output 4, Output 5, Output 6, Output 7 or Output 8.

The available output actions are None, On, On (timed), Flash, Flash (timed) or Off.

### ADD ALARM HANDLER > REPORTS

This option allows a report to be generated when the alarm handler is invoked.

To enable this option, tick the **Enabled** checkbox and then select the report you wish to run from the list.

# Edit Alarm Handler - Alarm Handler 1

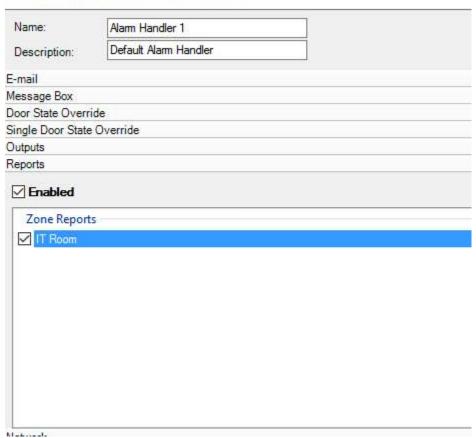

PLEASE NOTE: No reports will be listed if they have not been previously setup.

# ADD ALARM HANDLER > ZONES CLEAR

This option allows a Zone to be automatically cleared after a specified input is activated.

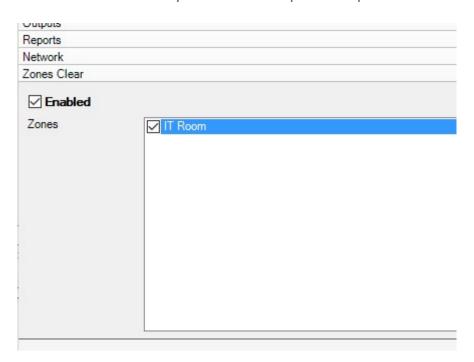

To enable this option, tick the **Enable** checkbox and then the checkbox against the required Zone in the list.

### PERSONNEL MANAGEMENT

The Personnel Management module is used to setup and manage the people in the system. An individual person can be added to the system using the **Add Person** dialogue box, or groups of people can be added using **Import Person List** from the **File** menu.

After a person has been added to the personnel database their name will appear in the personnel list. Once in the list they can be assigned access rights that determine where and when they are allowed to go around the site. A photograph can be associated with each user, either from a file or a local camera. A person is normally assigned access rights as a member of a Personnel Group.

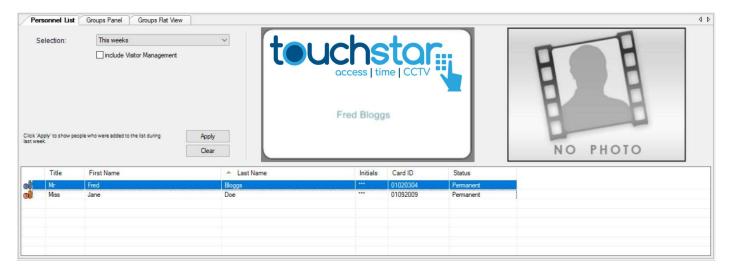

### **ADD PERSON**

To add a person, click on the Add Person link in the navigation window.

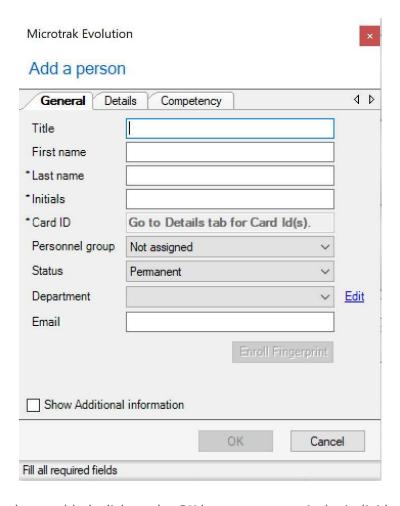

When these details have been added, click on the **OK** button to commit the individual to the system.

PLEASE NOTE: An existing list of personnel can be added via the **Import Person List** option that is available under the **File** menu, however, the template has to be in a certain format to work correctly.

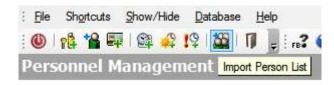

### ADD PERSON > GENERAL

Enter the **General** details into the relevant fields - **Title**, **First Name**, **Last Name\***, **Initials\*** as required.

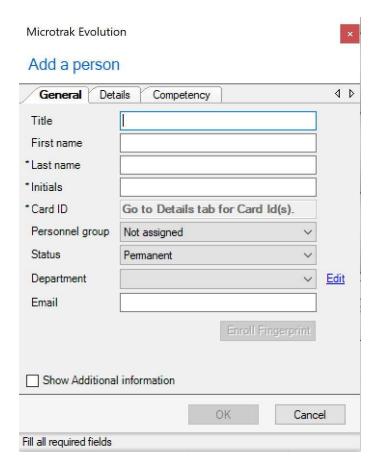

If the **Personnel group** already exists, select it from the drop-down list.

Select the persons **Status** from the drop-down list - **Permanent** (default), **Visitor**, **Contractor** and **Part Time**. The status field can be used to filter logs and reports.

If they belong to a **Department**, select it from the list or click **Edit** to add a new one.

PLEASE NOTE: The three asterisked fields - Last Name, Initials and Card ID - are mandatory. The OK button is unavailable until these three fields have been populated.

The other fields are optional, but they are often helpful when searching for people in the database.

### ADD PERSON > DETAILS

Click on **Details** to add access right information - **Card ID\***, **Access granted from**, **Access granted until**, **Unlimited Access** and **PIN** as required. Multiple cards per person are allowed using Add more cards

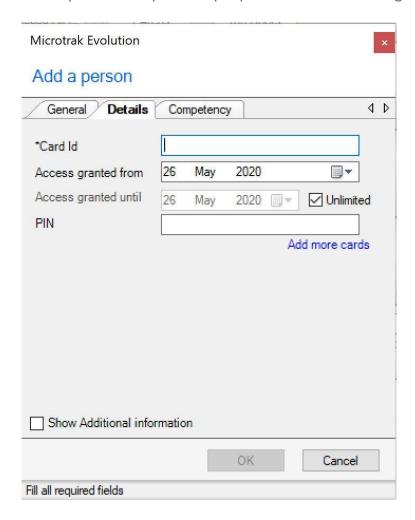

Select a date using the drop-down calendar in the **Access granted from** box. The default is the current day's date. Tick the **Unlimited Access** box or select a date in the **Access granted until** box. The default is **Unlimited**.

If a PIN is used, enter it here in the PIN box.

When these details have been added, click on the **OK** button to add the individual to the system.

### ADD PERSON > ADDITIONAL INFORMATION

This allows you to enter details into custom specified fields that have previously been configured via the Configure Additional Information option.

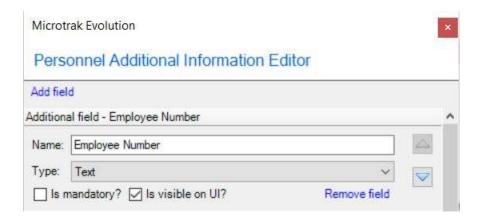

Click on the **Add Field** link. Input the required **Name** and Field **Type**. When these details have been added, click on the **OK** button to add the individual to the system.

This information will then be visible on the **Edit Person** window if the **Show Additional information** checkbox is ticked.

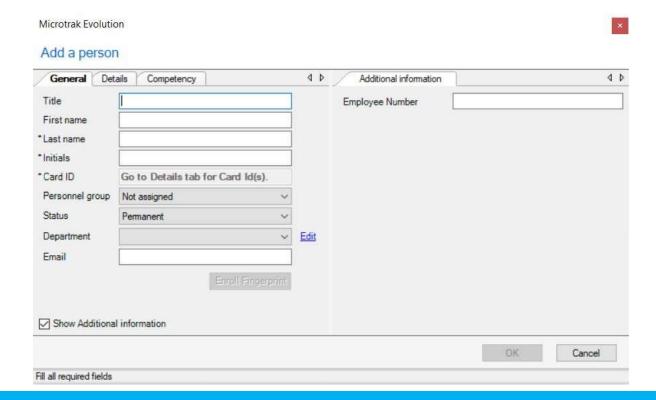

### ADD PERSONNEL GROUP

Personnel Groups allow people with the same work patterns to be given the same access rights. Personnel Groups can relate to individuals, shifts or job functions. It is the only way to control access for a specific set of people within the site, and the Time Profiles that apply to this set. Holiday Periods and Override Periods can alter the normal working pattern by either denying or allowing access between specified dates. When a change is made to the access rights of a Personnel Group it will apply to everyone who is a member of that group. Personnel Groups can be nested to make new groups.

Click on the Add Personnel Group link in the navigation window.

Enter the required Name: and any Description:

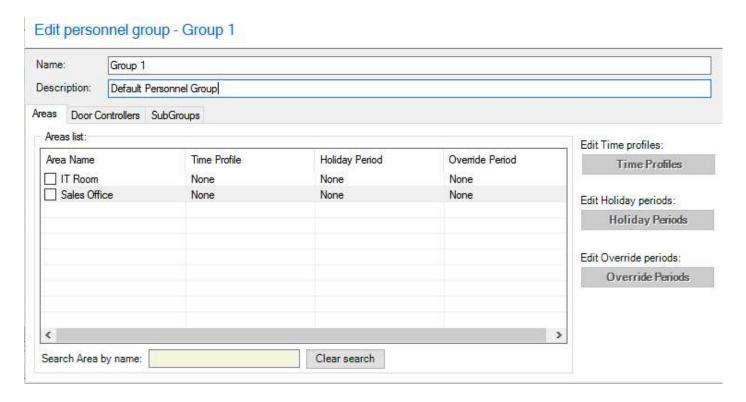

Any pre-configured Areas and Door Controllers will be listed. Choose whether to give the Personnel Group access to an **Area** or **Individual Door Controllers** and click on the appropriate tab.

Areas or Door Controllers can only be added or removed in an edit. E.g. you can not remove a Door Controller and Add a Door Controller at the same time. This must be two edits to achieve the desired outcome. Please refer to the Trouble Shooting section for more details.

Tick the checkbox and add a Time Profile by selecting the **Time Profiles** button. Select the required Time Profile radio button and click on **OK**.

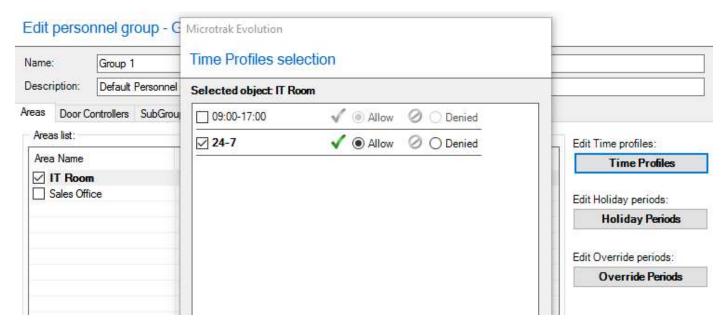

- ✓icon means access is allowed.
- Oicon means access is denied.

When these details have been added, click on the **OK** button to add the group to the system. It will appear in the tree on the left. Please refer to Administration Progress Bar.

## **Administration Progress Bar**

When Personnel Groups are changed (adding, editing, or removing) Areas & Door Controllers, these updates must be pushed to the Access Controller and the Door Controllers. The data moving to the Access Controller must be managed, to only allow 1 update at a time to be in progress.

When clicking on the **OK** button, an Administration Progress bar will be visible on all clients.

This only effects changes in Personnel Groups, other changes can still be made during this period. E.g. Updating People, assigning cards, etc.

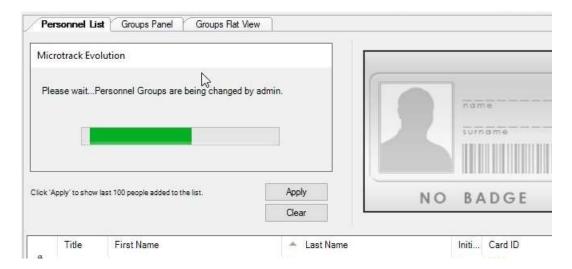

## **Access Rights**

A person is normally assigned access rights as a member of a Personnel Group by right-clicking their entry in the list and selecting **Choose Rights**. All of the Personnel Groups that have been created will be visible. Selecting **None** will prevent that person from using the system.

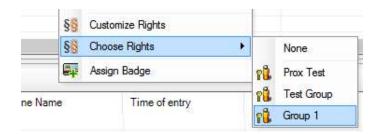

Alternatively, a person can be assigned custom access rights by right-clicking their entry in the list and selecting **Custom Rights**. A dialogue similar to Add Personnel Group opens and is used in exactly the same way except it will not appear in the objects tree, and cannot be used for other personnel.

# New custom personnel group

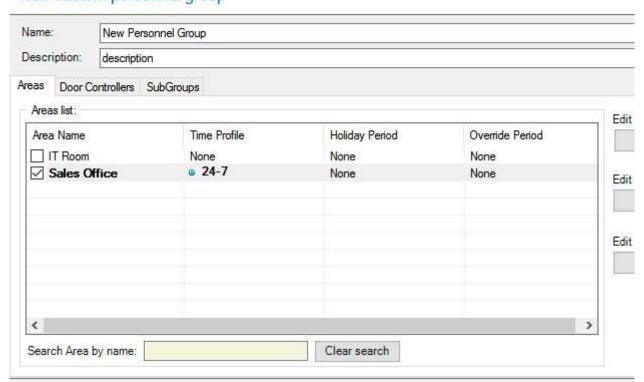

### ADD BADGE DESIGN

The optional Badge Production module allows different badges to be designed and printed to suit the site management.

Click on the Add Badge Design link in the navigation window. Enter the required Name: and any Description:

Using the available design tools from the menu bars that will appear, produce the design required on the area in **New Badge Design** window. **Text**, **Barcodes**, **Boxes**, **Circles**, and **Images** can all be added to the design. Data sources for text, magstripes and barcodes can also be specified.

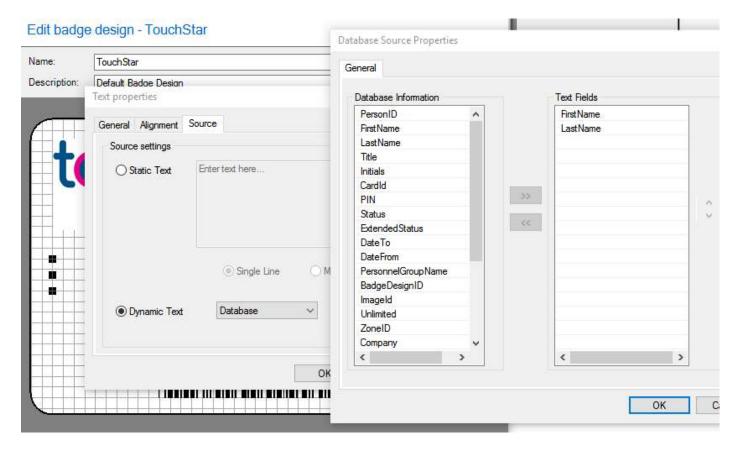

Designs can be saved to either the database or as a file. If saved to the database, the design will appear in the tree.

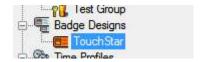

This can then be assigned to an individual or multiple personnel via drag and drop.

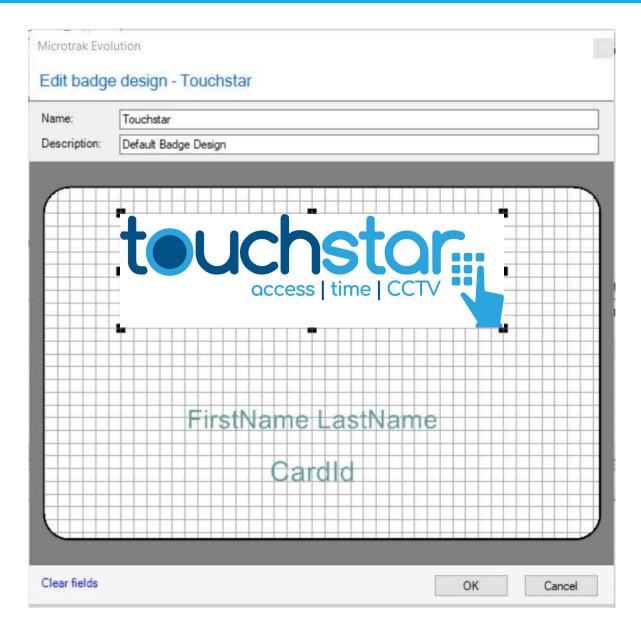

PLEASE NOTE: Designs are saved to the database by default. Any pictures of Personnel are also saved to the database.

### **ZONE ATTENDANCE**

To manually manipulate people in a Zone, right click on the Zone Attendance window.

**Add person to zone:** You can add a person or people to a Zone simply by selecting them from the list and then picking the required Zone from the drop-down box.

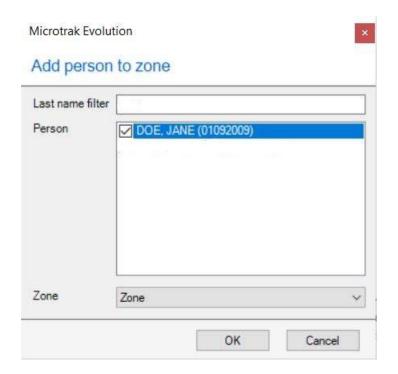

Click on **OK** and they will be added.

| JANE DOE Zone 10 June 15:18:31 1700 T3 Hea | athrow 0109200 |
|--------------------------------------------|----------------|
|                                            |                |
|                                            |                |
|                                            |                |
|                                            |                |
|                                            |                |
|                                            |                |

**Move person to zone:** You can move a person or people to a different Zone simply by highlighting them in the Zone Attendance window, **right clicking** and selecting the required Zone under the **Move person to zone** option.

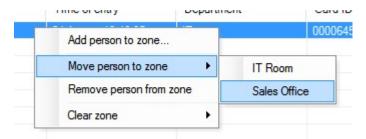

**Remove person from zone:** You can remove a person or people from a Zone simply by highlighting them in the Zone Attendance window, **right clicking** and selecting the **Remove person from zone** option.

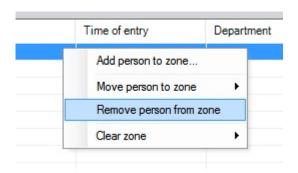

**Clear zone:** You can clear a Zone completely simply by **right clicking** on the Zone Attendance window and selecting the required Zone under the **Clear zone** option.

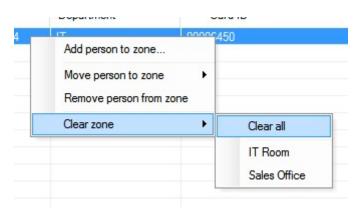

To change the viewing options of the Zone Attendance window, use the toolbar on the right-hand side.

#### **REAL TIME MONITORING**

The Real Time Monitoring module allows different aspects of how the system is being used to be viewed in real-time. Details of what is displayed, and how it is ordered can be configured to suit specific requirements. The main window shows all events and separate windows can be used to view events associated with system changes, door access, Zone attendance and alarms.

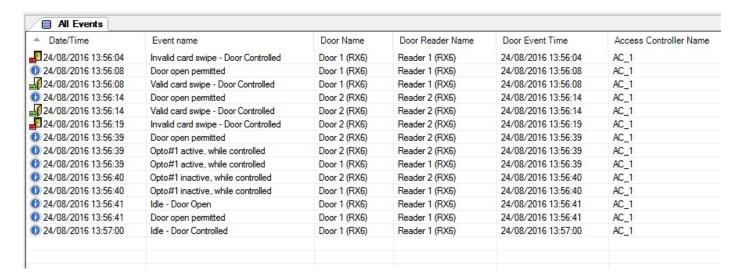

To configure the columns to be shown, **right click** on the **All Events** window and select **Configure columns....** The columns to be made visible and/or hidden can be selected from the **Column configuration** dialog box.

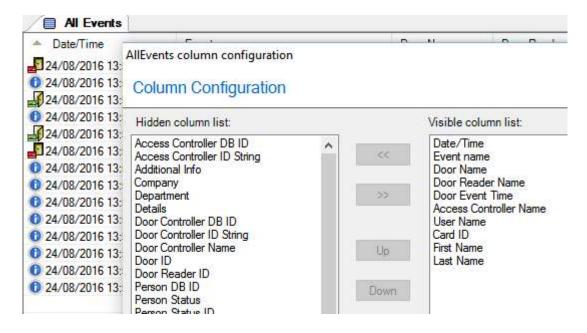

To use the Add/Edit Events option, click on the link in the menu and then the Add new window link in the Events window editor dialog box. Change the title field as required (by default it is named: New event window 1). Select Local if you want the new window to be shown as a tab. If not, it will be a new separate window. Select one or more checkboxes in access group and/or alarm group and/or system group. Click on OK when finished.

# Event windows editor **Events Windows Edit** Add new window Title New event window 1 Maximum records: 500 Local V Access Standard group Alarm All Standard events All Events Door forced New event window 1 Door left open New event window 2 Door opened System Fire alarm activated Invalid card swipe Maximum people in zone reached Secured zone violation Timed anti-passback violation ✓ Valid card swipe

The new window will have been created and displayed in the way chosen. Configure the columns to be displayed as previously described.

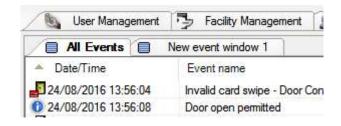

#### **REPORTS**

The Reports module allows reports to be set up according to the type of data that is being analysed. A report may be executed immediately after it has been configured and it can be named and saved in the tree. Any number of configurations of each report may be saved and re-used as often as required.

PLEASE NOTE: that most reports include dates which may need to be updated before re-use. Reports can be viewed on screen and can also be printed to one or more printers.

There are some pre-configured Simple Reports available: Badge Activity, Booked Visitors, Card Expiry, Door Activity, Door Permissions, Hardware, Last Badge Events, Personnel Group Doors, Personnel Group, Time and Attendance, User Activity, Visitor History, Visitors On Site and Zone Report.

To use one of these, **right click** on it in the navigation window and select **Add Report**. The **New Report** dialog will appear with the selected filter criteria. Give the new report a **Name** and **Description** as required and specify the details, times, and dates to be used.

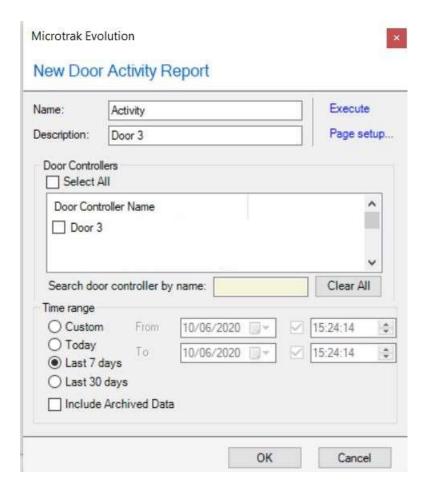

To produce the report immediately, click on the **Execute** link. To save the report for future use, click on the **OK** button.

To setup how the report will be displayed, click on the Page setup... link. To sort the columns shown in any report, click on the arrow next to the column heading.

# Door Activity Report

Selected doors from: 17/08/2016 00:00:00 to 24/08/2016 15:1

| First • Name | Last ‡<br>Name | Card ‡       | Door ‡          | Rea        |
|--------------|----------------|--------------|-----------------|------------|
| Jane         | Doe            | 0000645<br>0 | Door 1<br>(RX6) | Rea<br>(RX |

A Simple Report can be exported in either **pdf**, **Word**, **Excel**, **CSV**, **CSV** with **Headers** or as an **Image**. To do this simply **right click** on the report results and select **Export**.

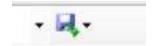

To print the report, right click on the results and select Print.

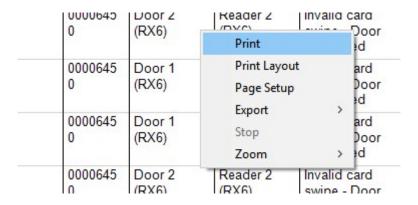

### **ADD REPORT**

To add a custom report, click on the **Add Report** link. From the **New Report** dialog box, give the report a **Name** and **Description** and select the period of time it is to cover with the **From** and **To** drop down calendars.

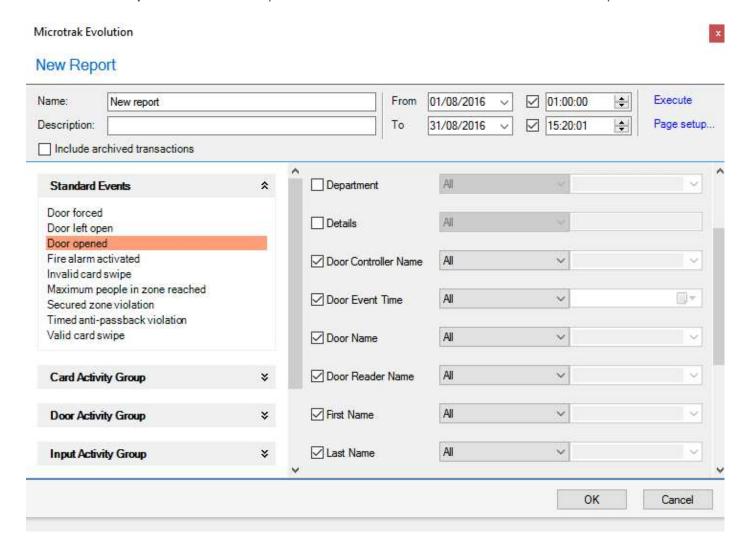

Select the criteria required for this report from the grouped events in the boxes on the left. Then select the fields to be displayed in the report from the options that appear on the right by ticking the appropriate checkboxes.

To setup which printer to use and how the report is displayed, click on the Page setup... link. This shows the printers installed on the system. As long as the printer is in the **Windows Control Panel** and has been installed correctly, it will be shown here.

PLEASE NOTE: The machine running the Evolution Service must have the required printer installed correctly.

# Printers Setup

| Printers                               |       |
|----------------------------------------|-------|
| Choose and setup printers              |       |
| Adobe PDF                              | Setup |
| Fax                                    | Setup |
| FBKSOP1 (HP Officejet Pro X576dw MFP)  | Setup |
| FBKTSOP1 (HP Officejet Pro X576dw MFP) | Setup |
| Foxit PhantomPDF Printer               | Setup |
| Microsoft Print to PDF                 | Setup |
| Microsoft XPS Document Writer          | Setup |
| PDFCreator                             | Setup |
| Send To OneNote 2016                   | Setup |

Select **Columns Setup** and configure the columns to be displayed by ticking the relevant box in the **Visible columns** list. The selected columns will appear in the **Column edit list** and can be moved up or down and the width dictated as required. The width is shown as a percentage. When one width is adjusted, the others may adjust automatically, so some experimentation may be needed to achieve the best result.

The font and colour can be setup individually for the header and content of each column.

# Printers Setup

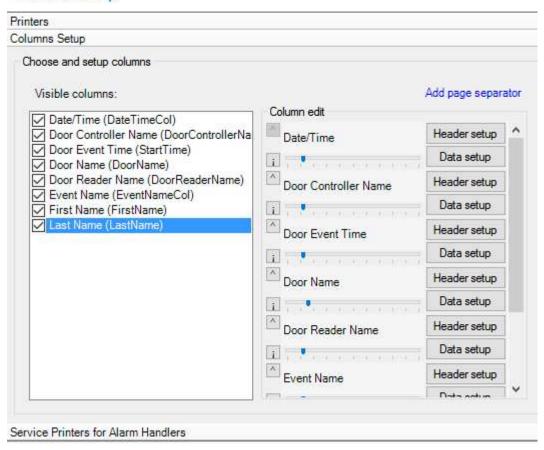

Click on **OK** to accept the settings. That report will now always be processed to those criteria unless they are edited.

PLEASE NOTE: Dependent on the report type, columns are not always editable in this way.

Click on the **OK** button to save the report. It will appear in the list.

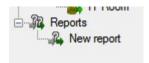

### VISITOR MANAGEMENT

The Visitor Management module is used to setup and manage any current or potential visits in the system. An individual visitor can be assigned access rights, issued with a badge, and/or booked onto site temporarily either in real time or in advance.

The separation of visitors and personnel enables total control of the system to be kept with the administrator whilst visitors can typically be dealt with by reception and security.

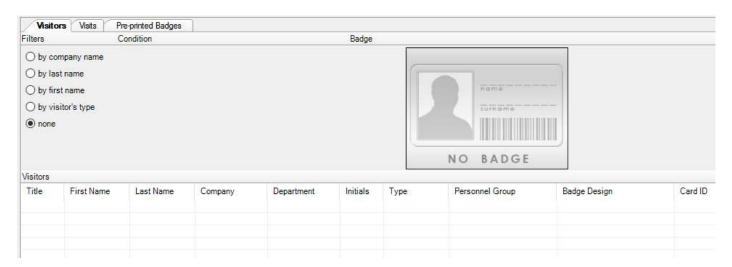

After a visitor has been added to the database their name will appear in the **Visitors** list. Once in the list they can be assigned a visit and this will appear in the **Visits** list with its status - **Pending**, **Visiting** or **Completed**. From here they can **Sign In** or **Sign Out** of the system.

Visitor movements can be tracked, and it can be established who is on site at all times. Analysis of visitor trends can be viewed in the Reports section.

### ADD VISITOR > GENERAL

To add a visitor, click on the Add Visitor link in the navigation window.

Enter the **General** details into the relevant fields - **Title**, **First Name\***, **Last Name\***, **Initials\***, **Type**, **Company** and **Department** as required. Click on the **Add Visitor** button and the record will appear in the Visitors list.

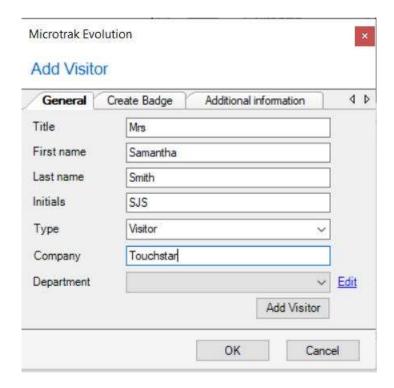

PLEASE NOTE: The asterisked fields - are mandatory. The **Add Visitor** button is unavailable until these fields have been populated.

### ADD VISITOR > CREATE BADGE

Right click on the required visitor and select **Edit Visitor**. Click on the **Create Badge** tab to add badge and access right information - **Assign Badge**, **Assign Rights** and **Card ID**.

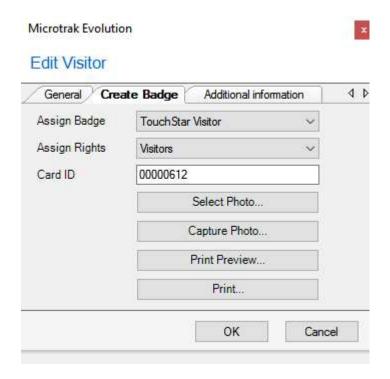

Select the badge design to be used from the **Assign Badge** drop-down list. This list will only show pre-existing designs.

Select the access rights for this visitor from the **Assign Rights** drop down list of available Personnel Groups. It is good practice to have a group entitled **Visitors** to avoid any confusion.

Type the required badge identity into the **Card ID** text box.

The **Select Photo...** button allows an existing photograph to be added to the badge. The **Capture Photo...** button allows an attached capture device to take a photograph.

The **Print Preview...** button allows a badge to be viewed before printing. The **Print...** button will print the badge to the designated badge printer.

### ADD VISITOR > ADDITIONAL INFORMATION

This is similar in use to the same option in Personnel Management but specific to visitors.

It allows you to enter details into custom specified fields that have previously been configured via the Configure Additional Information link.

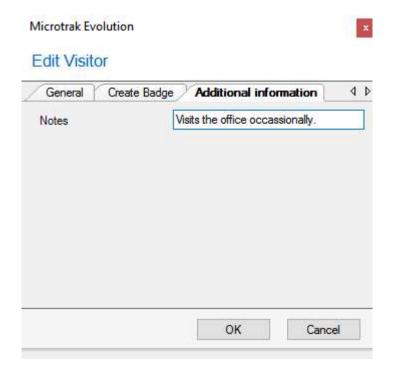

When these details have been added, click on the **OK** button to add the individual to the system.

After adding the number of visitors required, click on the **OK** button. The visitor will appear in the **Visitors** list.

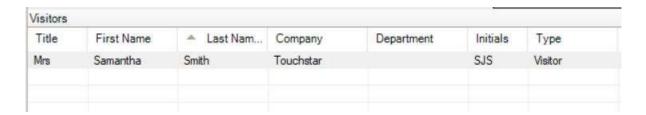

Visitors can be sorted by clicking on the appropriate column header. To remove or edit a visitor, **right click** on the required one in the **Visitors** list and select the appropriate option.

### **VISITOR MANAGEMENT > BOOK VISIT**

To book a visit click on the **Book Visit** link in the navigation window. This will open the **Book Visit** dialog box. Find the person to whom the visit is to be assigned by using the **Company filter** if necessary and select them from the **Visitor** list. Select a **Visiting person** from the drop-down list. Enter the vehicle registration number (if applicable) into the **Vehicle No** text box.

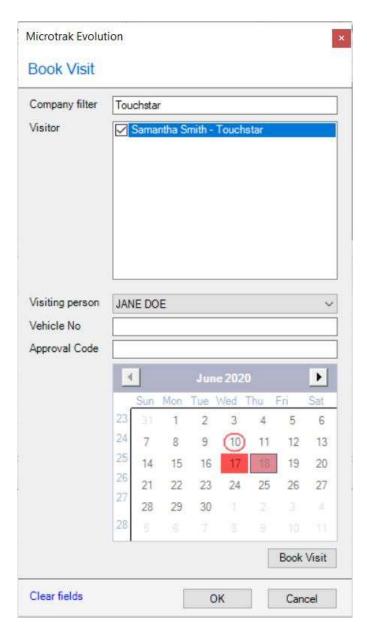

Select the visit date from the **Visit** calendar by clicking on the required day. If the visit is over a period of days a date range can be entered by clicking on the start date and then clicking on the end date as required.

PLEASE NOTE: The system will not add a visit if the date has already been allocated to that visitor.

To see if any existing visits are booked for the date/s selected, click on the **Visits** tab.

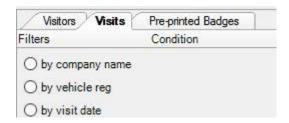

Click on the **OK** button or to assign further visits, the **Book Visit** button. Assign other visits as required and click on the **Cancel** button to close the **Book Visit** dialog box.

The visit will appear in the **Visits** list with its status - **Pending**, **Visiting** or **Completed**.

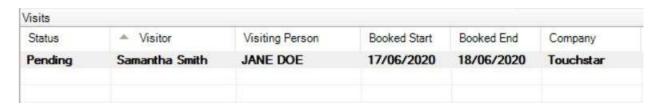

Visits can be sorted by clicking on the appropriate column header. To remove or edit a visit, **right click** on the required one in the **Visits** list and select the appropriate option.

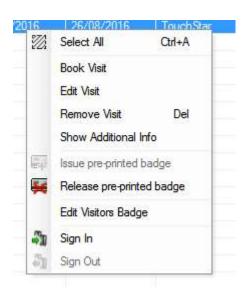

### VISITOR MANAGEMENT > ADD PRE-PRINTED BADGE

If it is required that pre-existing visitor badges are to be used with the system, they can be added to the system as **Pre-printed Badges**. Every badge that is added can be assigned to a visitor. The system will display which badges are in use and which are available at any one time. A badge cannot be re-assigned to another visitor until returned.

Click on the Add Pre-printed Badge link and enter the required Badge name and the Card ID. The card ID is the number that is encoded onto the badge and is valid on the system.

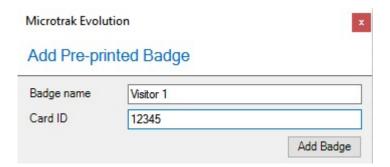

When these details have been added, click on the **OK** button to add the badge to the system.

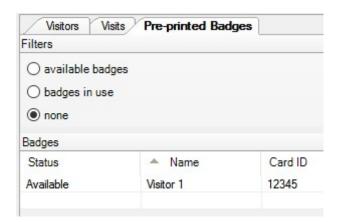

The badges will appear in the **Pre-printed Badges** list which can be filtered by **available badges** and **badges** in **use**. To remove or edit a badge, **right click** on the required one in the **Badges** list and select the appropriate option.

### **VISITOR MANAGEMENT > SIGN IN**

When a visitor arrives, they will need to be signed into the system. To do this, select them in the **Visits** list and click on the **Sign In** button.

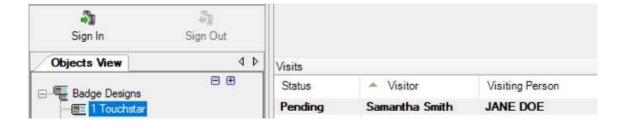

The **Sign In** window will appear. The previously entered visit details will be displayed and you can now select the **Personnel group** to put the visitor into and can **Add to zone** if required.

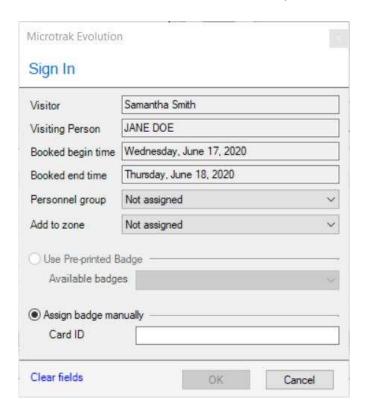

Click on **OK** and the visit will change status to **Visiting** and the **Sign Out** button will become active.

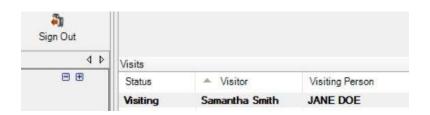

### **VISITOR MANAGEMENT > SIGN OUT**

When a visitor leaves, they will need to be signed out of the system. To do this, select them in the **Visits** list and click on the **Sign Out** button.

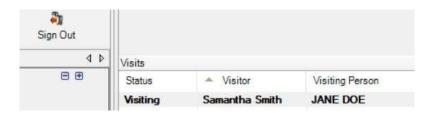

The **Visit Information** dialog box will appear. To sign the visitor out, click on the **Complete** button, to keep the visit in its current state, click on the **Pending** button.

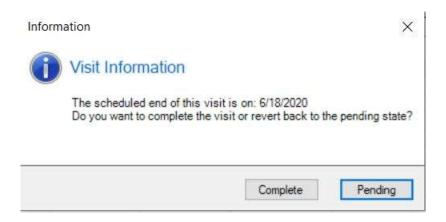

The status of the visit will change to **Completed** in the Visits list.

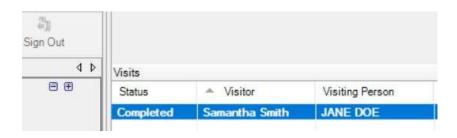

### **TROUBLESHOOTING**

Here are a list of questions and answers that will help with the operation of the Microtrak Evolution software. Please refer to the relevant support sources for assistance with other products.

The software will not open when started - it shows a 'Connection Error, failed to connect to server' dialog box:

• Ensure that the **Microtrak Evolution Service** is running in **Control Panel>Administrative Tools>Services** 

The software will not open after restarting the computer it resides upon:

- Ensure that the Microtrak Evolution Service is running in Control Panel>Administrative
   Tools>Services
- Edit the MEService.exe.config file in the Program Files (x86)\TouchStar ATC Limited>Microtrak Evolution>Service folder. Increase the CheckDatabaseAttempts value. (The service will need to be restarted after this)

# The Access Controller is shown as 'inactive' in the software:

- Ensure that the Access Controller Service is running in Control Panel>Administrative Tools>Services
- Ensure that the 'Active' checkbox is ticked in the Access Controller properties dialog
- Edit the AccessControllerService.exe.config file in the Program Files (x86)\TouchStar ATC Limited>Microtrak Evolution>AC folder. Increase the CheckDatabaseAttempts value. (The service will need to be restarted after this)

### A Door Controller does not appear automatically within the software:

- Ensure that the Access Controller Service is running in Control Panel>Administrative Tools>Services
- Ensure that the 'Active' checkbox is ticked in the Access Controller properties dialog
- Ensure that the correct **Server ID** or **Server Port** has been assigned to the Door Controller they must match the IP address and port number of the Access Controller, Launch Door Discovery to check
- Ensure that the **TerminalID** has not been duplicated every Door Controller in the system must have a different ID, Launch Door Discovery to check
- Ensure that the number of Door Controllers allowed by the current license has not been exceeded

# Add a Door Controller by hand:

- Click on the Add Door Controller link in the navigation window.
- Fill out the details the same as the automated door controller.
- If issues are seen check the following:
  - The wrong Server ID or Server Port they MUST match the IP address and port number of the Access Controller
  - o Duplicate ID every Door Controller in the system MUST have a unique ID
    - The **ID** is called **SysName** in TSDiscover
  - Exceeding the number of Door Controllers allowed by the current license, please contact ATC Support.

### No transactions are appearing in the software:

- Ensure that the Access Controller Service is running in Control Panel>Administrative Tools>Services
- Ensure that the Door Controllers are set as Active in the software
- Ensure that the Door Controllers have the correct **Media Type** setup in the software
- Ensure that the cabling connections between the reader and the Door Controllers are correct
- Ensure that the media being used is the correct type for the reader and has valid data encoded on to it

# No transactions are appearing in the software from a Door Controller:

- Ensure that the Door Controller is set as **Active** in the software
- Ensure that the Door Controller has the correct Media Type setup in the software
- Ensure that the cabling connections between the reader and the Door Controller are correct
- Ensure that the media being used is the correct type for the reader and has valid data encoded on to
   it

## Software instigated configuration reset option:

Under certain circumstances you can re-send an entire Door Controller configuration. This is an
option in the software available when you right click on it in the Hardware Hierarchy.

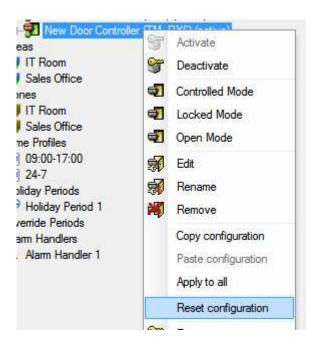

### Batch printing of badges:

• It is only possible to batch print several badges for the personnel in the system if they use the same Badge Design.

# Assignment and Assignment in Personnel Groups:

- While editing a Personnel Group the administrator can either check or uncheck an Area, Door Controller, or sub-group.
- They cannot check and uncheck in the same edit
  - Checking and unchecking must be done as two actions.

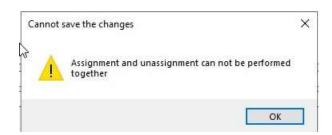

### **CONTACT US**

For further information about TouchStar ATC and the range of products that we offer, go to our web site at:

# www.touchstar-atc.com

It also offers an extensive support portal including downloadable software, manuals, and product information stored on our secure Sharefile site.

You can e-mail our Technical Services department at:

# support@touchstar.co.uk

Remote support is available via LogMeIn Rescue.